# **ケンコーオンラインショッピング ご利用ガイド**

### **ケンコーオンラインショッピングをご利用頂きありがとうございます。 製品検索方法や、決済方法をご案内させて頂きます。**

#### <目次> 1.製品検索

1

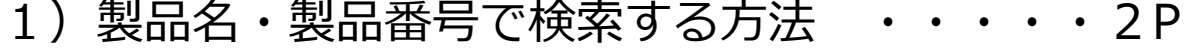

- 2)カテゴリーから検索する方法・・・・・・・ 5P
- 3)ブランドから検索する方法・・・・・・・・ 6P
- 4)ストーマ種類から検索する方法・・・・・・ 7P
- 2.カートに商品を入れる方法・・・・・・・・・・・ 8P
- 3.ご購入手続きについて・・・・・・・・・・・・・ 9P
- 4.決済方法について・・・・・・・・・・・・・・・・11P
- 5・その他、問い合わせに関して・・・・・・・・・・・12P

#### **1.1)製品名、製品番号での検索方法(パソコン版)**

# ①トップページの右上部分の「アイテムやカテゴリを探す」箇所へ 製品名及び、製品番号を入力願います。

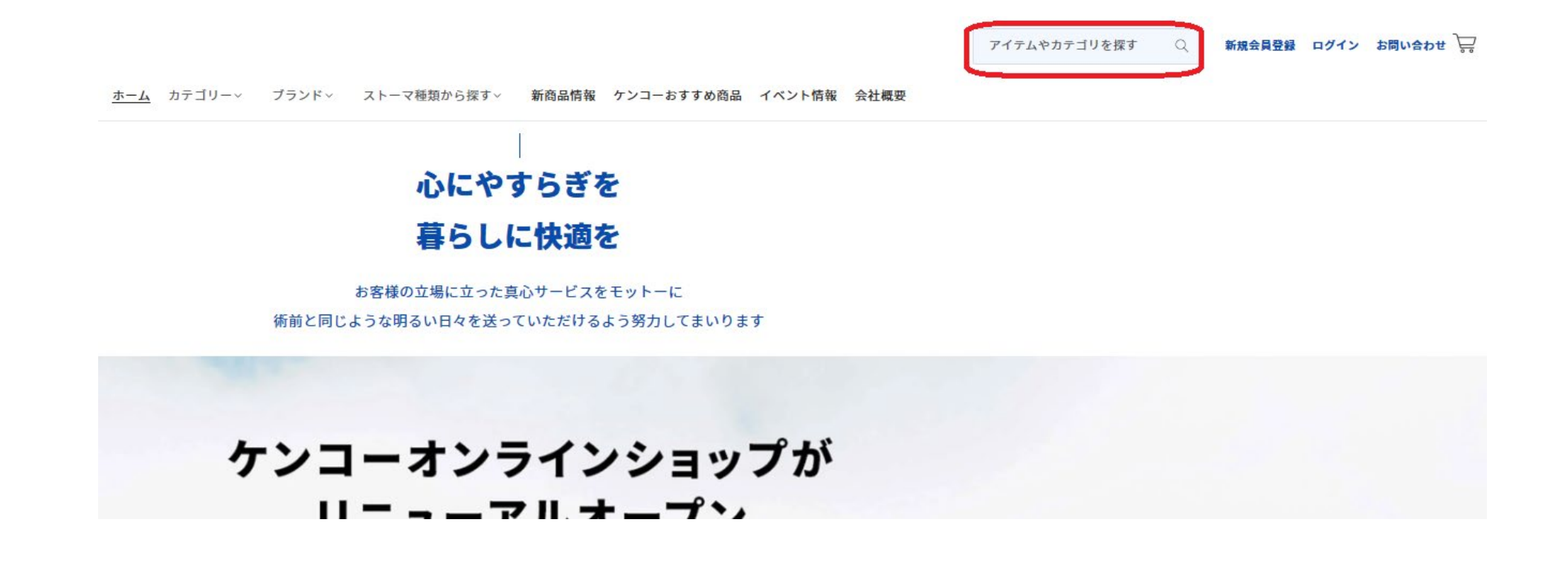

<u>。</u><br>ケンコーオンラインショッピング ご利用ガイド

### **1.1)製品名、製品番号での検索方法(スマートフォン版)**

①トップページの左上部分の「三」をタップすると、メニュー項目が表示されます。

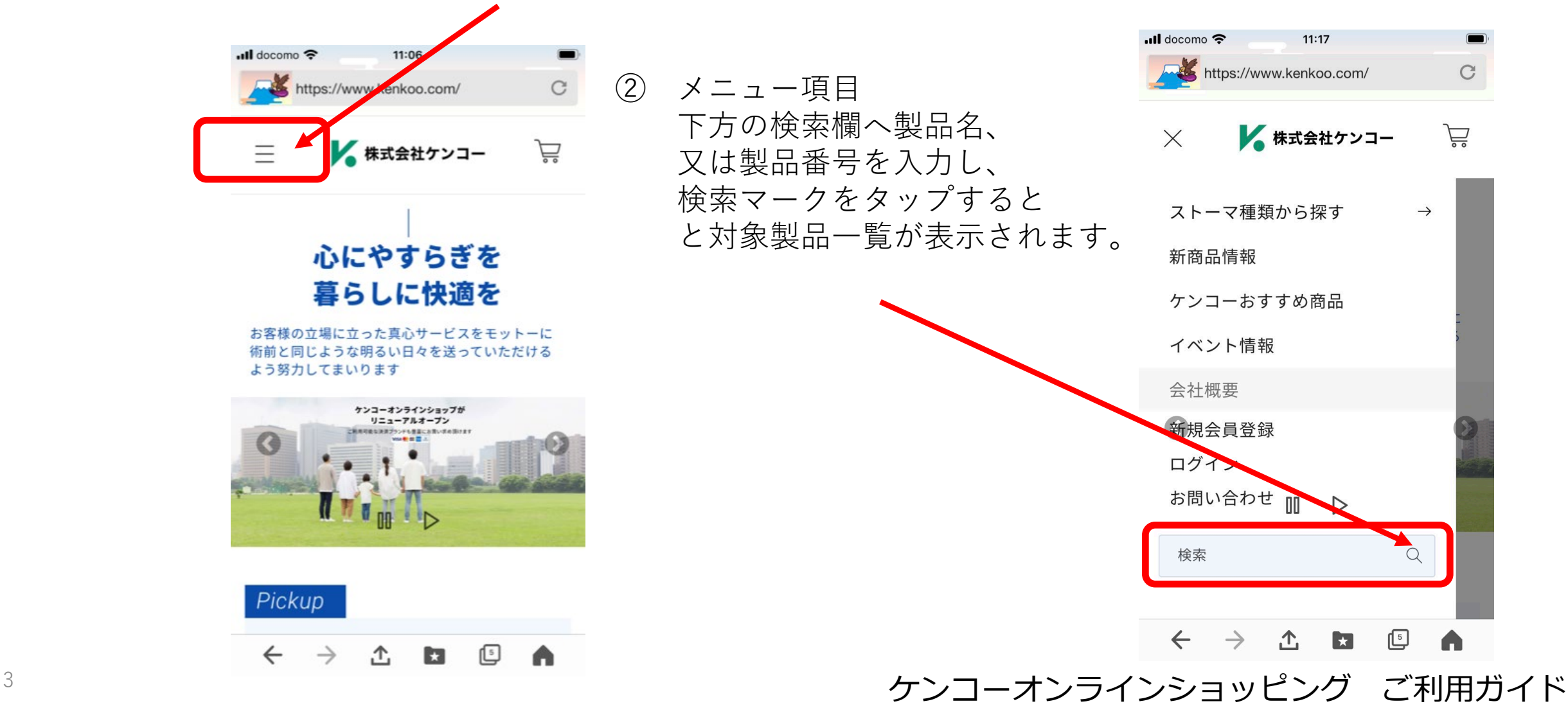

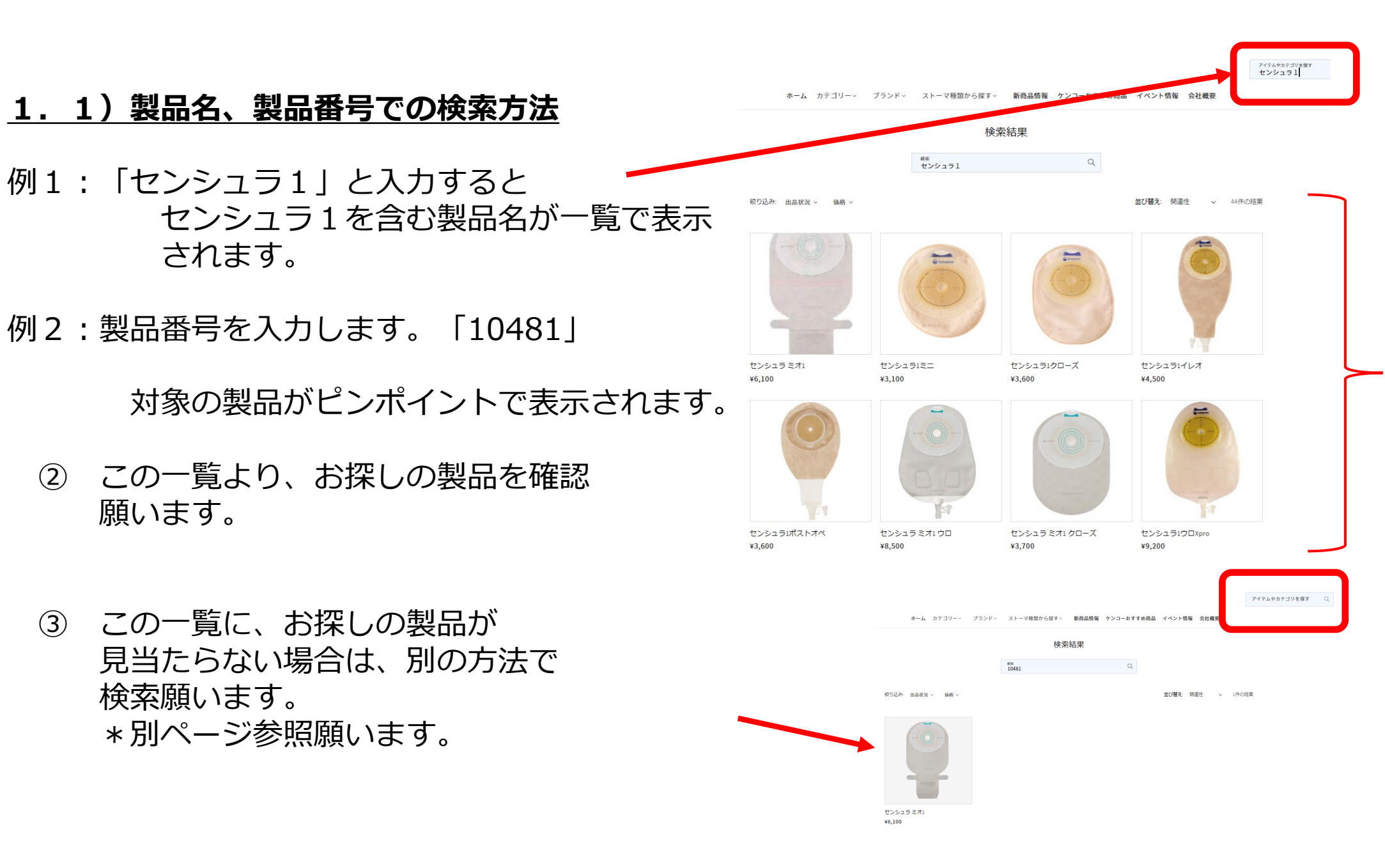

ケンコーオンラインショッピング ご利用ガイド

# **1.2)カテゴリーから検索する方法**

- ① トップページ中央部の 「カテゴリーから探す」箇所から 製品を検索することが出来ます。
- 例:テープ類を探す場合 「テープ・フィルム・ドレッシング材」 をクリックします。
- ② テープ・フィルム・ドレッシング材の 一覧が表示されますので、お探しの製品を この中からお選び頂けます。

お探しの製品をクリックすると 製品詳細が表示されます。

規格(サイズ等)をお選び頂き、カートへ追加 します。

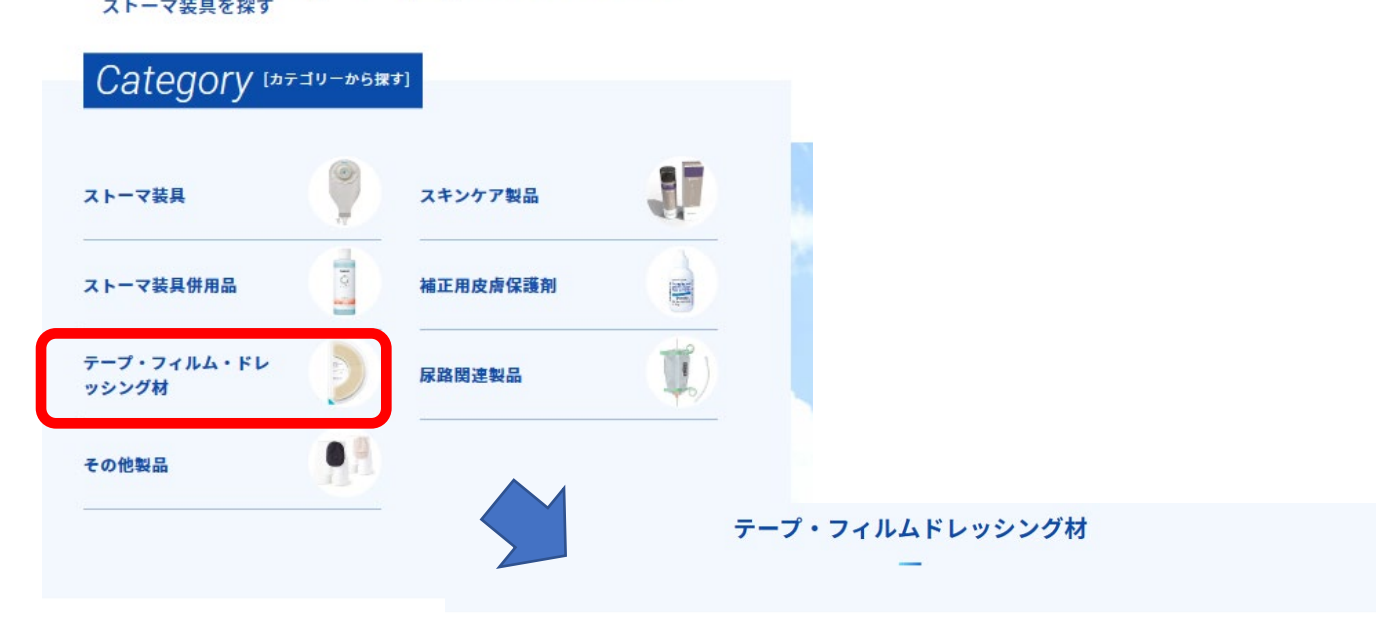

**Ostomy Appliance** 

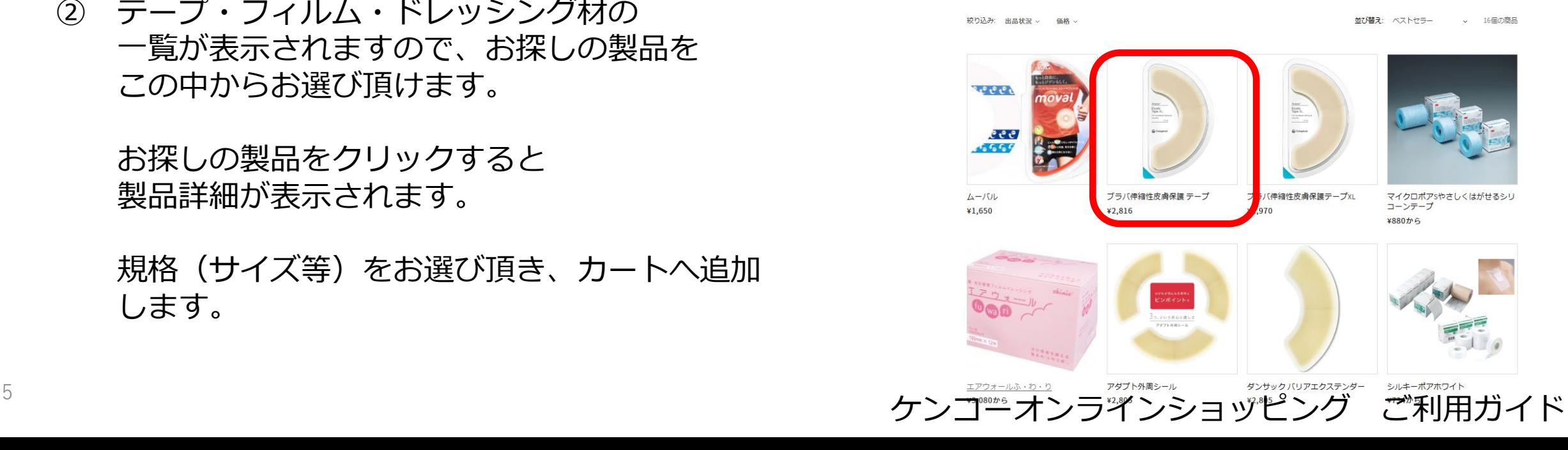

# **1.3)ブランド(メーカー)から検索する方法**

- ① トップページ中央下部の 「ブランドから探す」箇所から 製品を検索することが出来ます。
- 例:コロプラスト製品を探す場合 「コロプラスト」をクリックします。
- ② コロプラスト製品一覧が表示されますので、 お探しの製品をこの中からお選び頂けます。
- \*表示製品についてはケンコーオンライン ショッピング内に掲載されている製品と なります。

一部、(創傷被覆材等)表示されない製品 がございます。ご了承ください。

規格(サイズ等)をお選び頂き、カートへ追加 します。

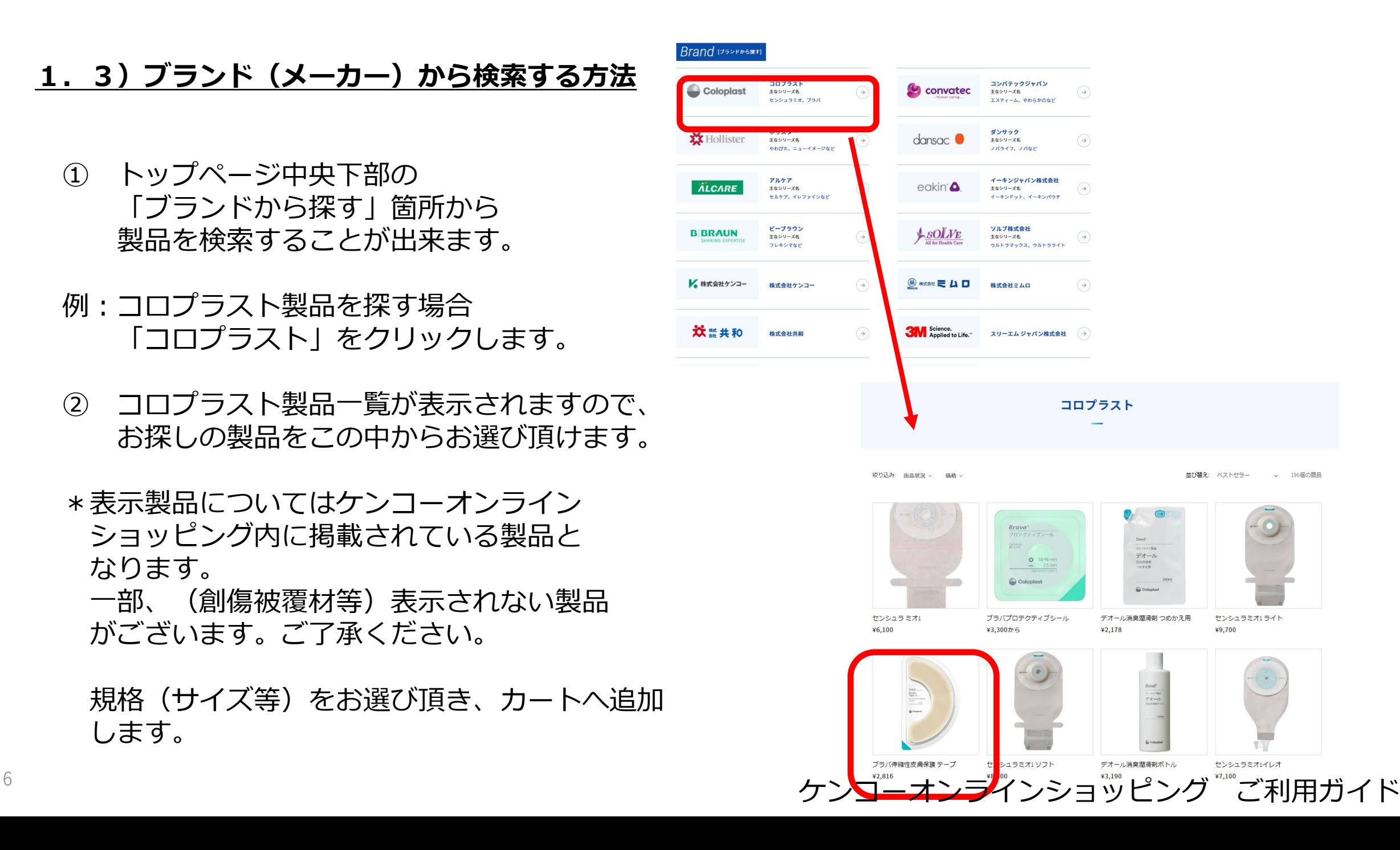

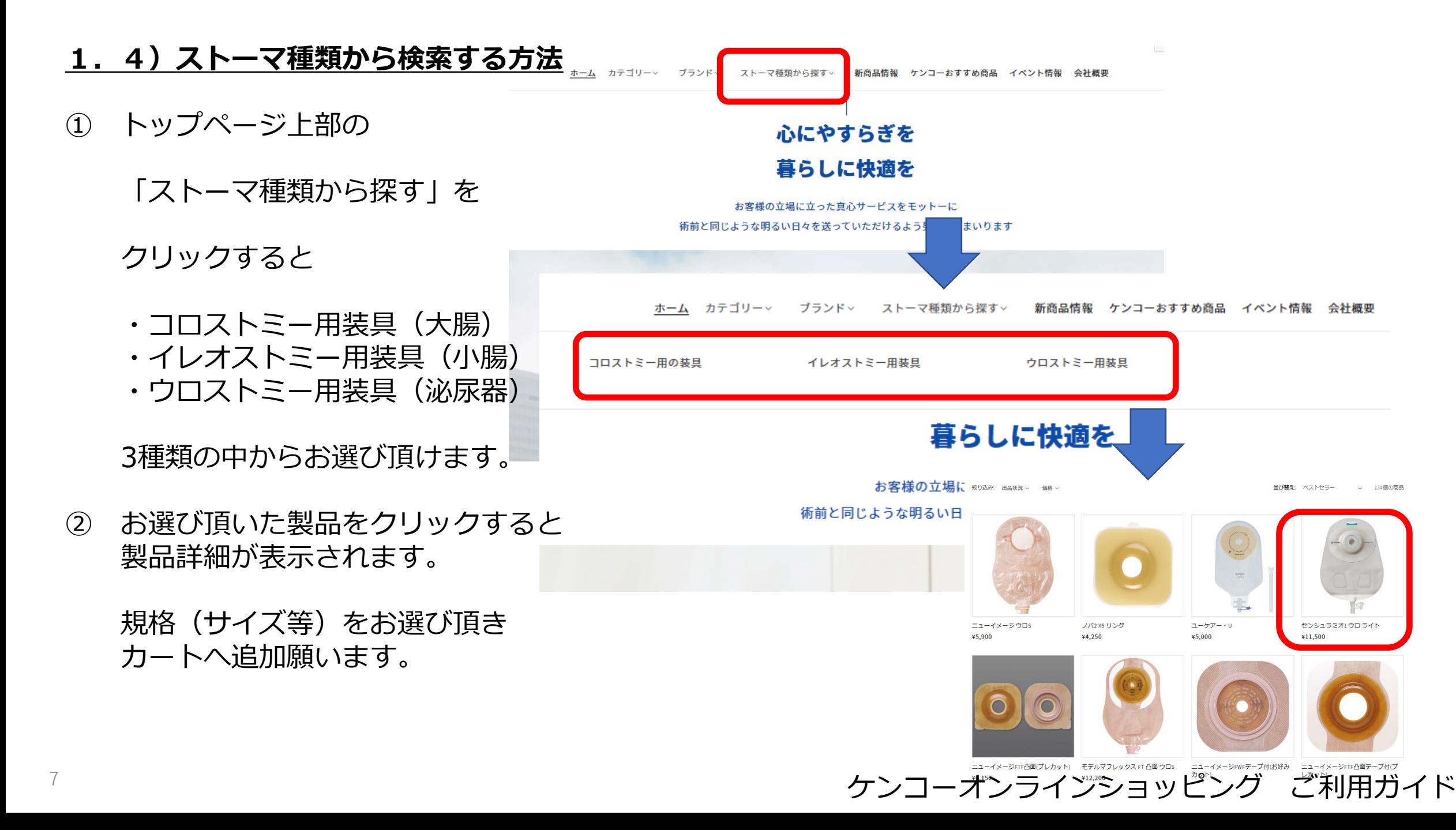

# **2.カートに商品を入れる方法について**

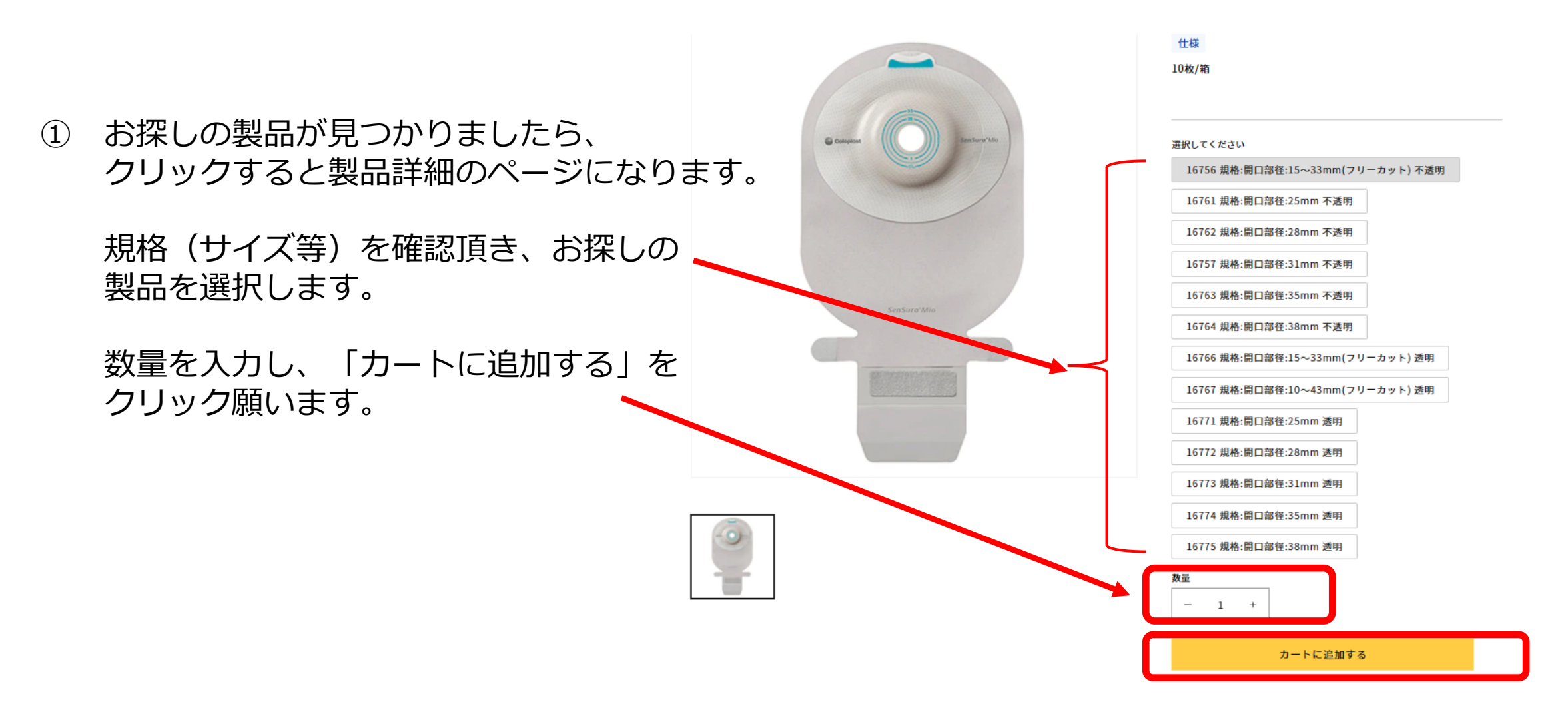

。<br>*ケ*ンコーオンラインショッピング ご利用ガイド

# **3.ご購入手続きについて**

- ①「カートに追加」をクリックすると画面右上に カート内情報が表示されます。
	- ・カート見る
	- ・ご購入手続きへ
	- ・買い物を続ける
- ②「カートを見る」をクリックし製品と、 数量を確認願います。
	- \*ご希望の配送時間がございま したら、枠内にご入力願います。
		- 例)午前中 12-14時、14-16時 等
	- \*まとめ買い特典 A , B のどちらかを 入力願います。

A:フクアゲール B:ケンコーパウチカバー 商品

例)特典 A

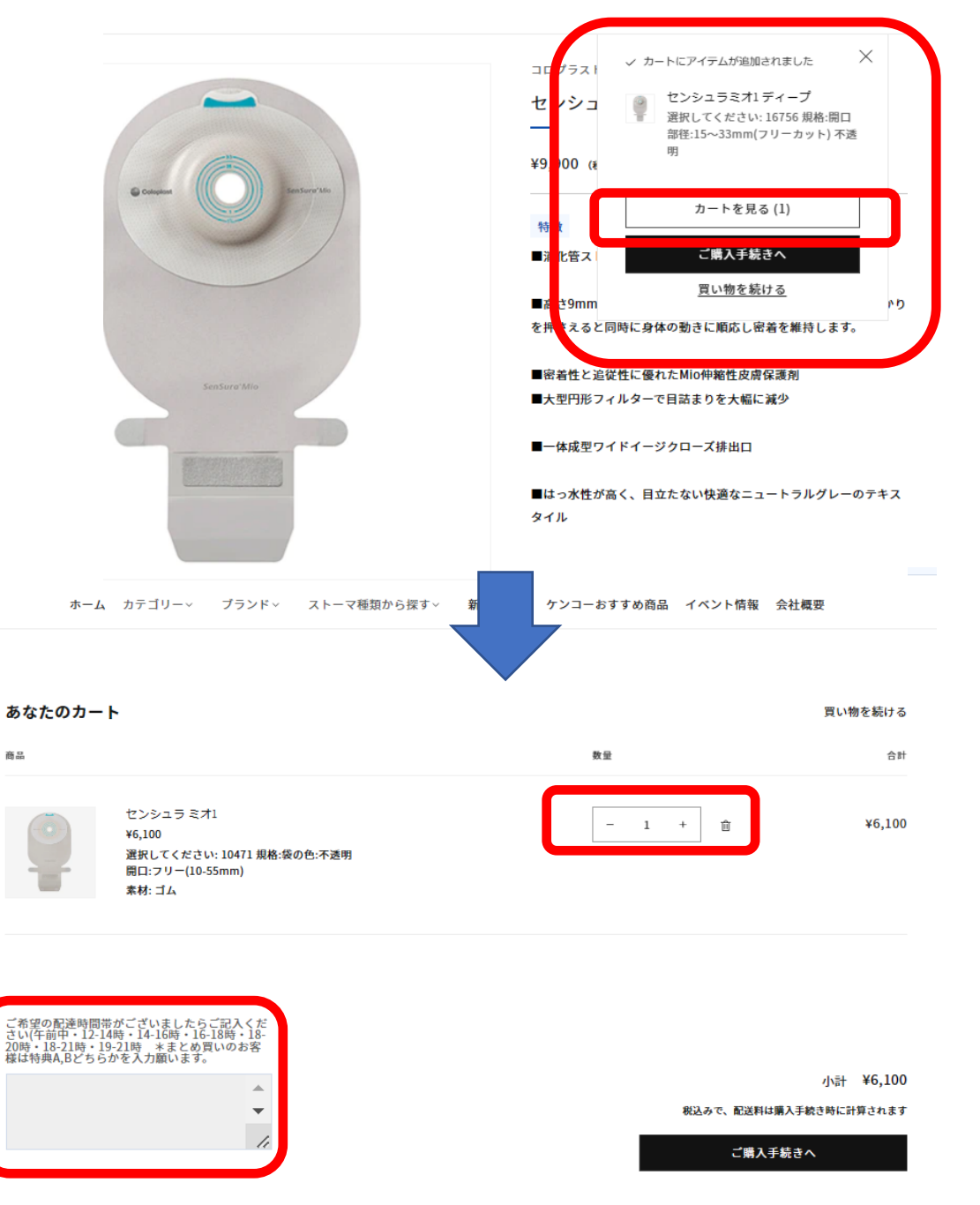

# **3.ご購入手続きについて**

- ③ 購入手続き 会員様の場合は、ログインして頂くと 必要情報はすべて表示されます。
	- \*会員登録なしでもご購入頂けます。

初めてのお客様はこちらで、連絡先等を 入力願います。

すべて入力が完了しましたら 「発送方法の選択へ進む」をクリックします。

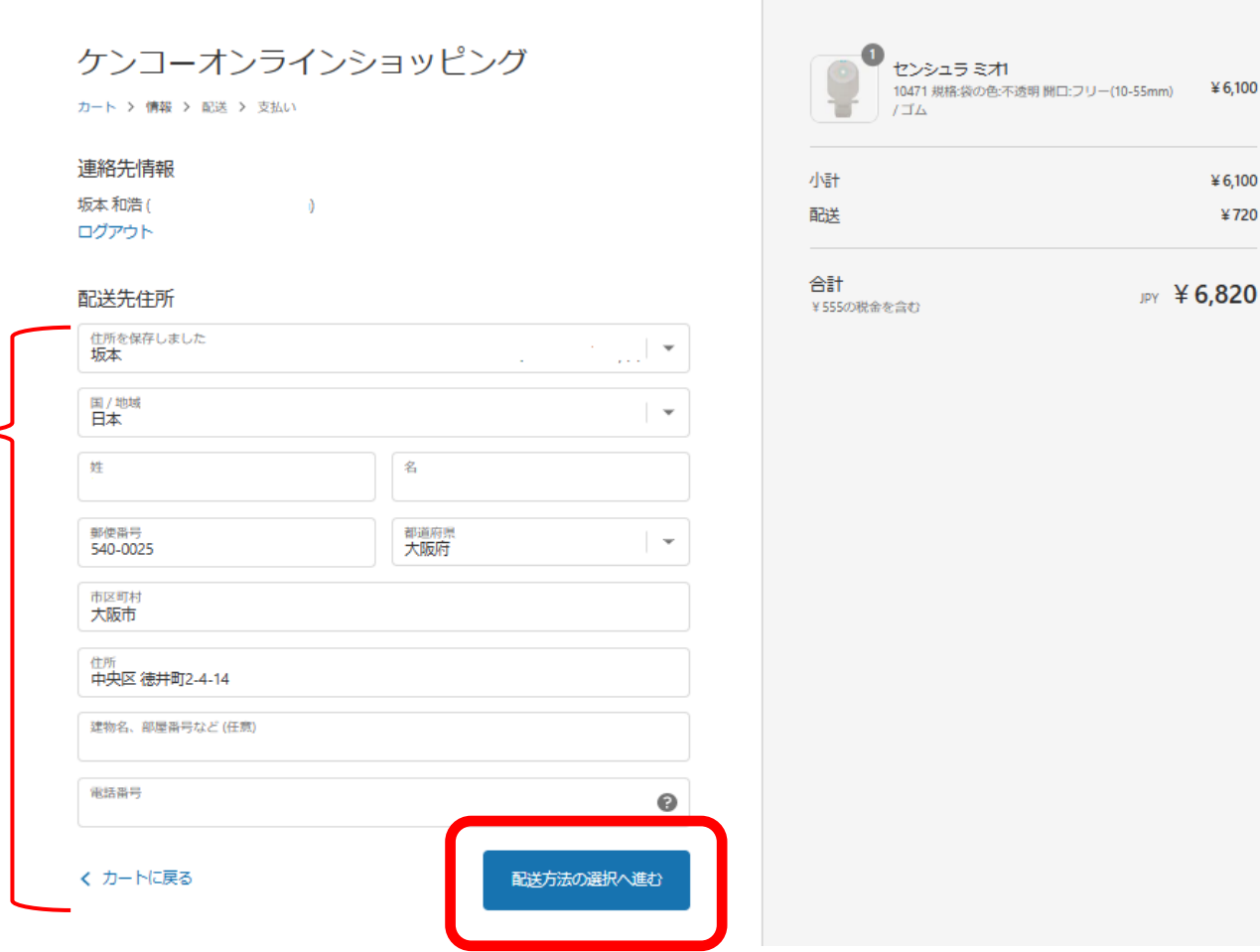

10 ケンコーオンラインショッピング ご利用ガイド <sup>10</sup>

¥720

# **3. 決済方法について**

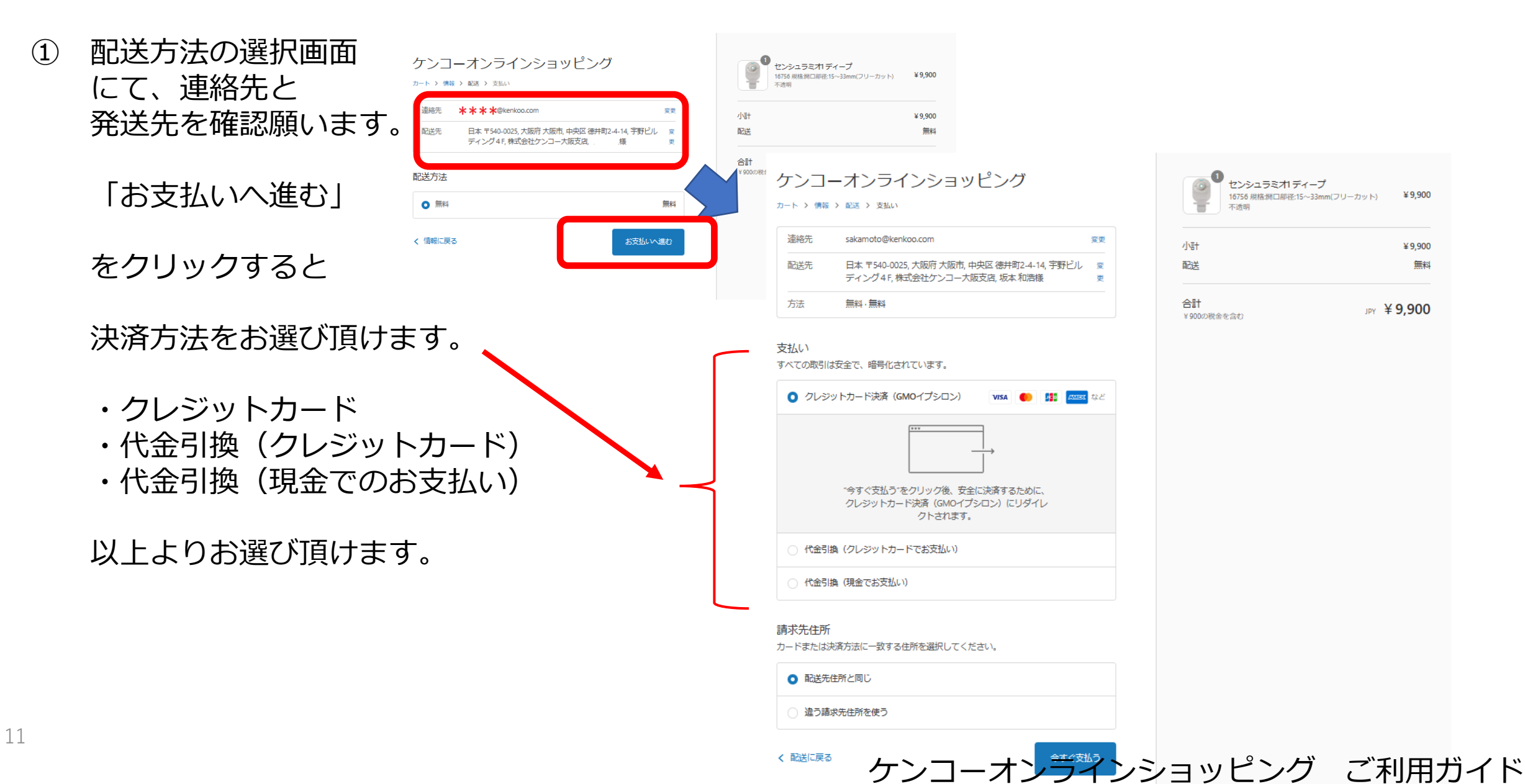

**4.製品の更に詳しい情報を知りたい場合**

トップページ下部の「取扱いメーカー」

をクリックすると、メーカーのホーム ページへリンクします。

より詳しい製品情報を確認して頂くこと が出来ます。

### **5.その他、お問い合わせに関して**

トップページ右上部の「問い合わせ」 をクリックすると連絡先とコメント記入欄 が表示されます。 内容をご入力頂き、「送信する」をクリック と弊社へメール送信されます。

\*自動返信にて、お問い合わせが受付されたこ 確認できます。

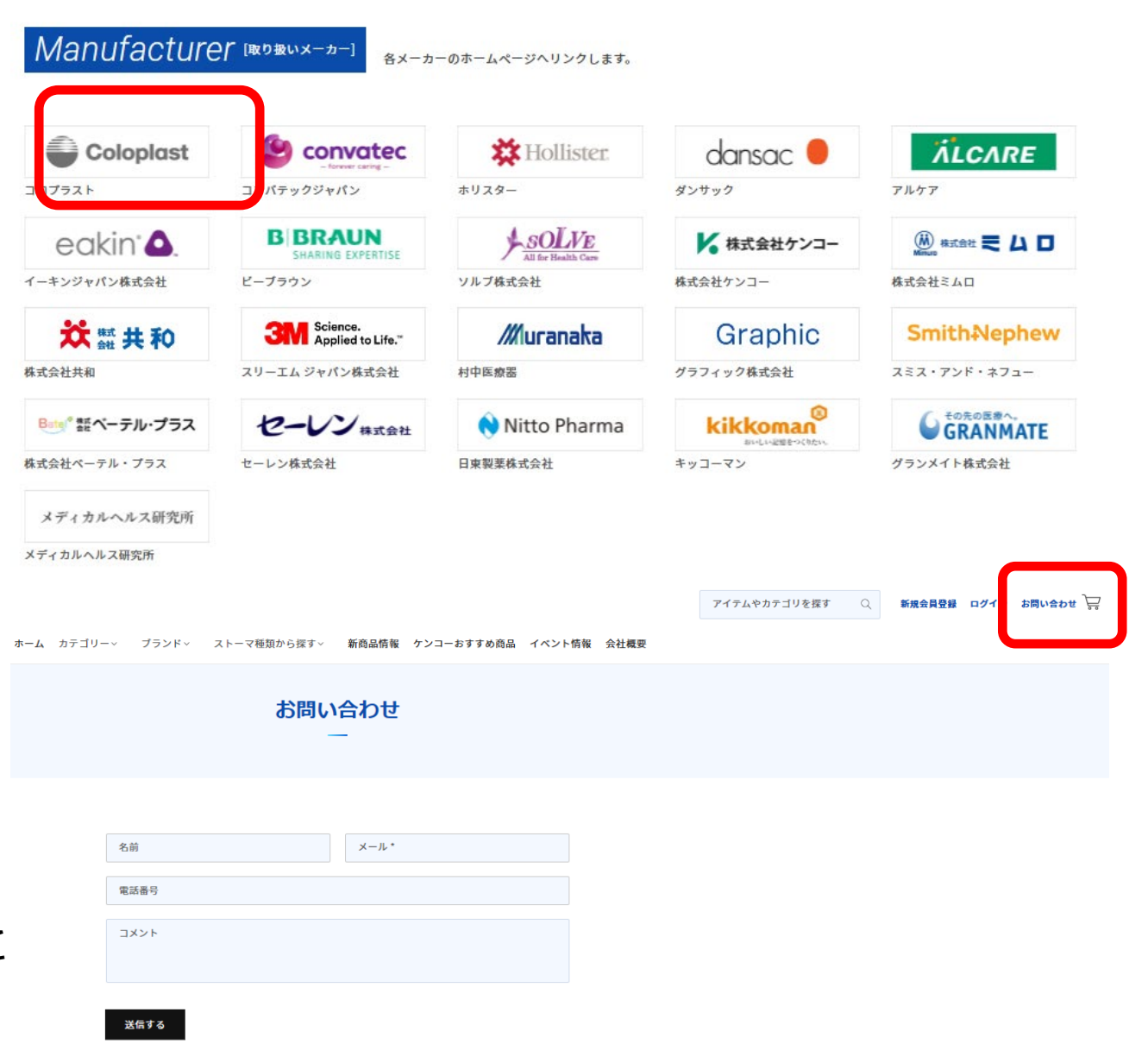

 $12$  アンコーオンラインショッピング ご利用ガイド